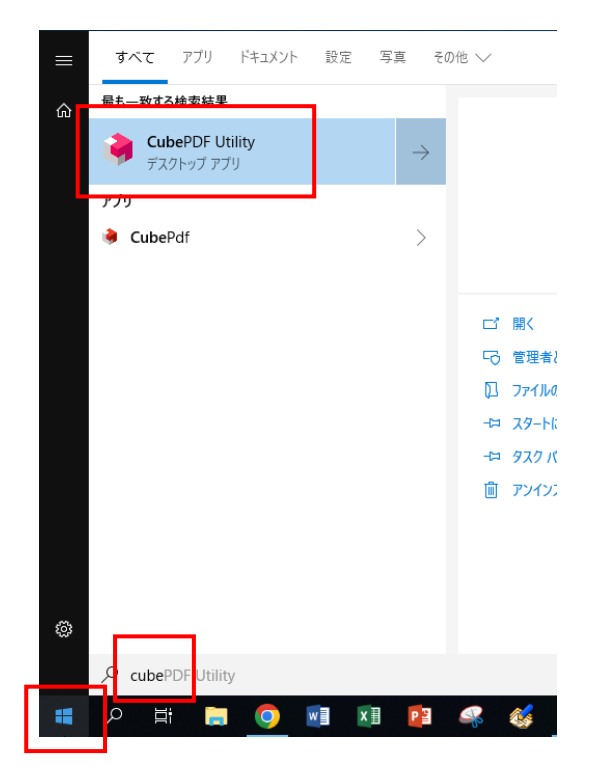

- ① Windows ボタンをクリックまたは Windows キー を押した後、「cube」と入力します
- ② CubePDF Utility が表示されますのでクリックか エンターキーを押して起動します。

③ 「開く」をクリックして任意の PDF ファイルを 開きます。

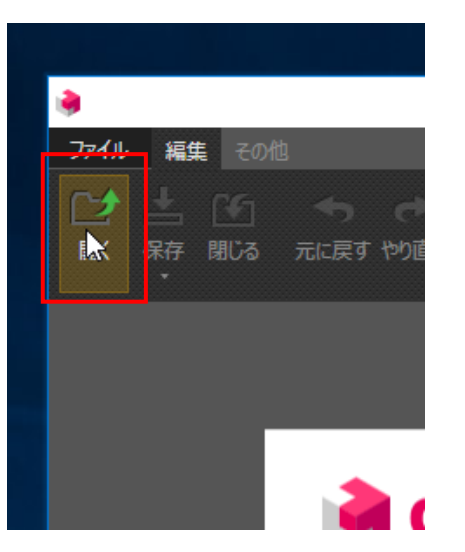

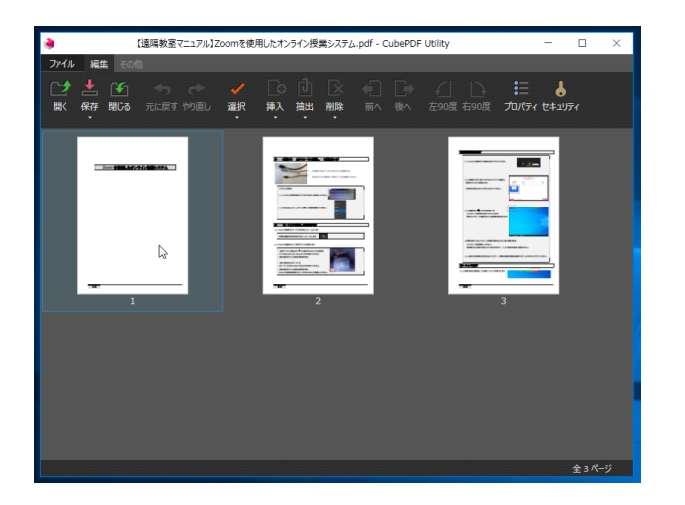

④ PDF ファイルが開きます。

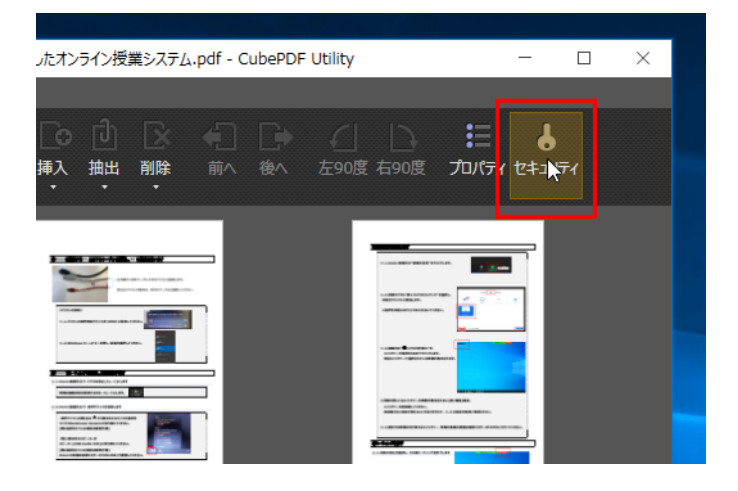

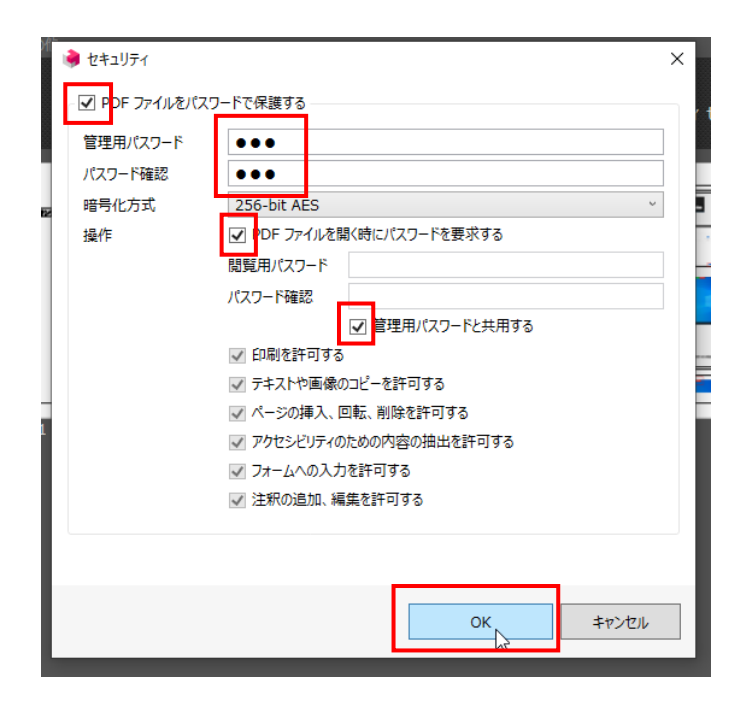

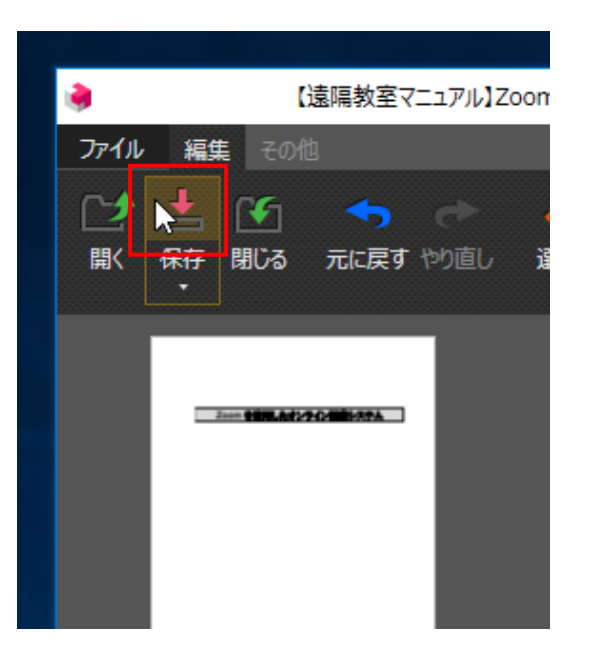

⑤ 「セキュリティ」をクリックします。

- ⑥ 「PDF ファイルをパスワードで保護する」チェ ックボックスをクリックして、チェックをオンの 状態にします。
- ⑦ 「管理用パスワード」「パスワード確認」に任意 で作成した同じパスワードを入力し、 「PDF ファイルを開くときにパスワードを要求 する」チェックボックスをオンの状態にします。
- ⑧ 「管理用パスワードと共用する」チェックボック スをオンにすることで、先ほど入力したパスワー ドをそのまま利用することができます。
- ⑨ 「OK」をクリックします。

⑩ 「保存」をクリックします。

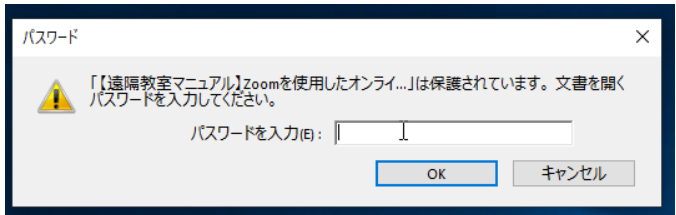

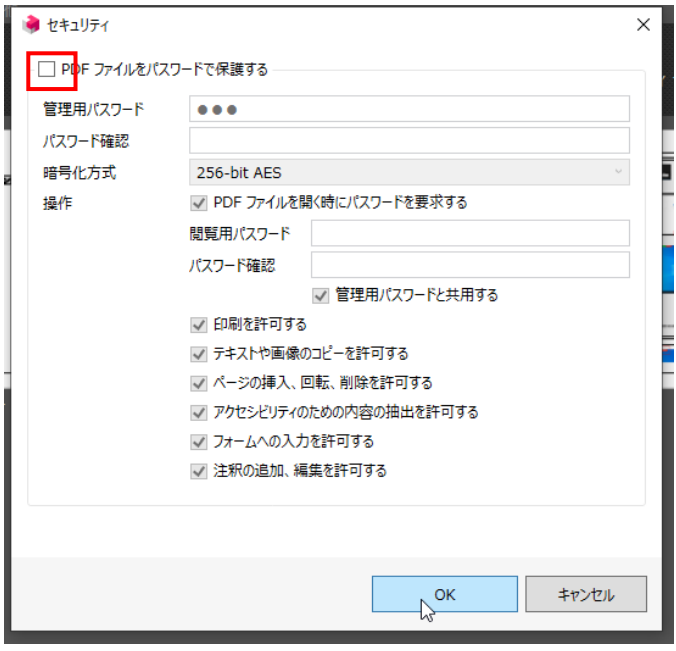

⑪ 保存したファイルを開こうとすると、左図のよう なウィンドウが表示され、パスワード入力が必要 な PDF ファイルとなります。

⑫ パスワードなしの PDF ファイルに戻したいとき は、先ほどの「PDF ファイルをパスワードで保 護する」チェックボックスをオフの状態にして保 存すれば、従来のパスワードなしの PDF ファイ ルに戻すことができます。